# **Virtual CE Pro**

Quick Start Manual [Version 4.2]

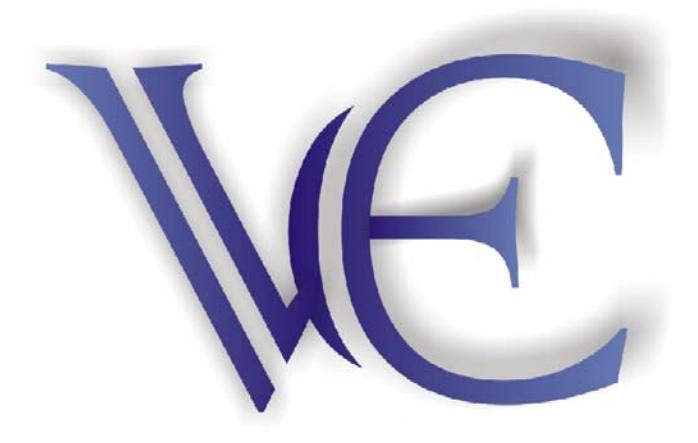

# **Warranty**

All products manufactured by ICP DAS Inc. are warranted against defective materials for a period of one year from the date of delivery to the original purchaser.

# **Warning**

ICP DAS Inc. assumes no liability for damages consequent to the use of this product. ICP DAS Inc. reserves the right to change this manual at any time without notice. The information furnished by ICP DAS Inc. is believed to be accurate and reliable. However, no responsibility is assumed by ICP DAS Inc. for its use, or for any infringements of patents or other rights of third parties resulting from its use.

# **Copyright**

Copyright 1998-2006 by ICP DAS Inc., LTD. All rights reserved worldwide.

# **Trademark**

The names used for identification only maybe registered trademarks of their respective companies.

# **License**

The user can use, modify and backup this software on a single machine. The user may not reproduce, transfer or distribute this software, or any copy, in whole or in part.

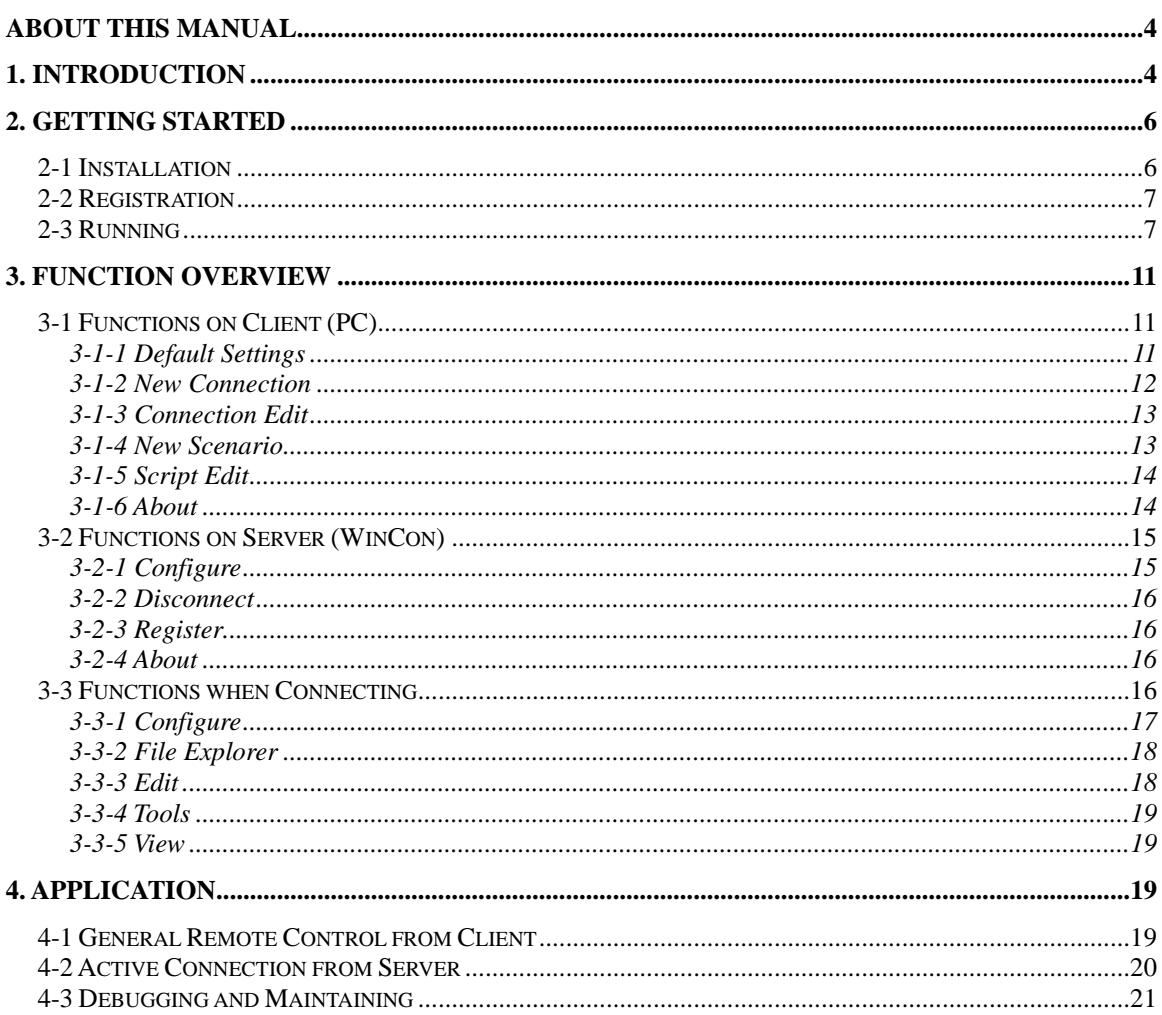

 $\overline{3}$ 

# <span id="page-3-0"></span>**About This Manual**

The manual is divided into four parts. The first part, 'Introduction', describes basic function and infrastructure of VCEP. The second part, 'Getting Started', describes installation, registration and running procedures step by step. The third part, 'Function Overview', describes all functions of VCEP. The fourth part, 'Application', describes different VCEP scenario in different application.

# **1. Introduction**

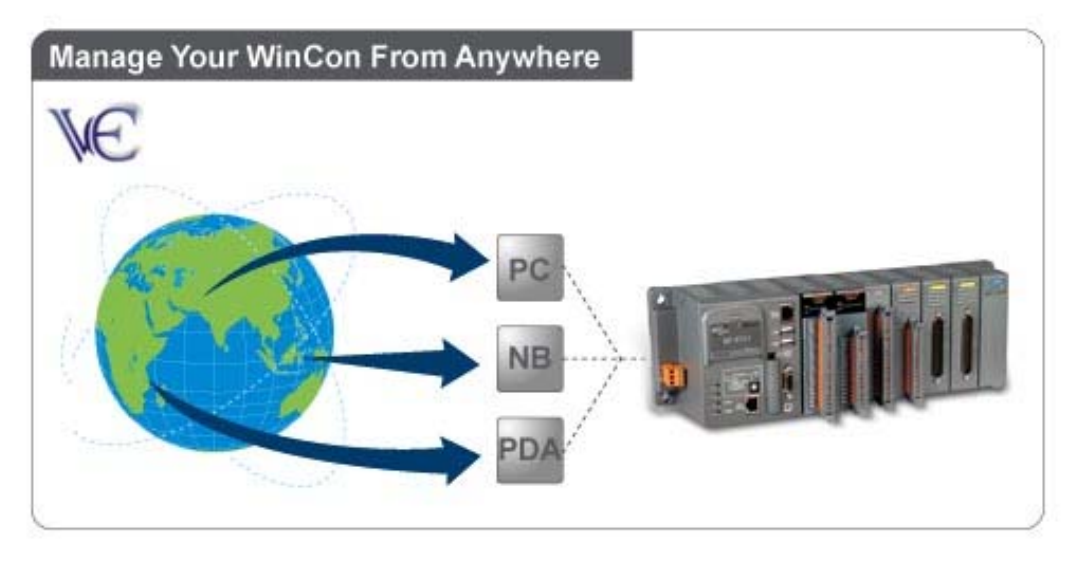

VCEP is designed for managing your WinCon-8000 anywhere. No matter where you are, VCEP provides a convenient environment on the Desktop PC and lets you control your WinCon-8000 remotely.

Virtual CE is composed of two main components: The 'Server' which runs on WinCon-8000 and the 'Client' which runs on a Desktop PC. Once a connection is established between the client and server (initiated by the client), the client will periodically send requests for screen updates and send mouse/key click information to the server to simulate. Each video frame is inter-compressed against the previous frame and then intra-compressed with a modified LZW scheme to minimize the amount of data transmitted from server to client.

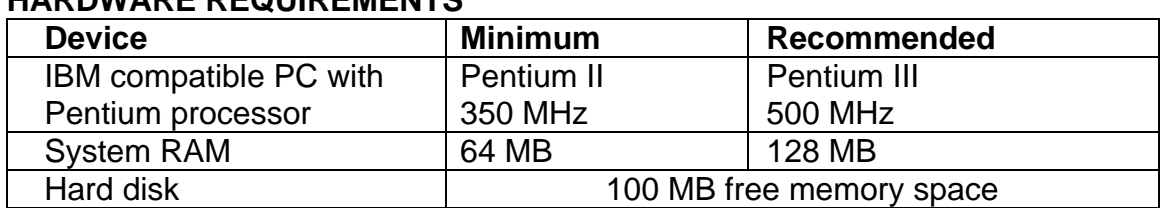

#### **HARDWARE REQUIREMENTS**

#### **SOFTWARE REQUIREMENTS**

Microsoft Windows 2000 SP2 or Windows XP

#### **MAIN FEATURES**

- $\triangleright$  Save compressed AVI files
- $\triangleright$  Rotate the display to any angle in 90 degree increments
- ¾ Screen captures saved to BMP, GIF or JPG
- $\triangleright$  Copy clipboard contents to CE and back to PC
- ¾ Rapid data entry from your more comfortable PC mouse and keyboard
- ¾ 1-18 frames per second capture speed (depending on device and communication conduit)
- $\triangleright$  Support serial, Ethernet communications
- ¾ Minimal impact on target device CPU while capturing
- $\triangleright$  Auto-discovery of the target device on a LAN
- $\triangleright$  Works across the internet
- $\triangleright$  Capture screen shots to a BMP file or the clipboard
- $\triangleright$  Supports 2 + 4-bit monochrome and 8 + 16-bit color displays
- $\triangleright$  Scale image 1-4X
- $\triangleright$  Multiple instances of VCEP can run on the same PC allowing multiple devices to be controlled simultaneously
- $\triangleright$  One-click capture of screen shots to BMP files with auto-naming
- $\triangleright$  Capture session to a standard AVI file for distribution
- $\triangleright$  Capture session keys/clicks for later playback
- $\triangleright$  Toggle toolbar display
- ¾ Toggle 'always-on-top' window feature
- $\triangleright$  Paste text from the PC clipboard to the CE device
- ¾ Actively connect from Server to Client
- $\triangleright$  Watchdog auditing
- $\triangleright$  Record/Play script events

# <span id="page-5-0"></span>**2. Getting Started**

## **2-1 Installation**

- **Step 1:** Copy v\_remote.exe and WatchVCEP.exe from CD:\\VCEP\_4.2 folder to \CompactFlash\VCE of WinCon-8000.
- **Step 2:** Execute v\_remote.exe in WinCon-8000 and configure it as below then click OK. After setting password, don't forget to press 'Save an Reboot' button in WinCon Utility.

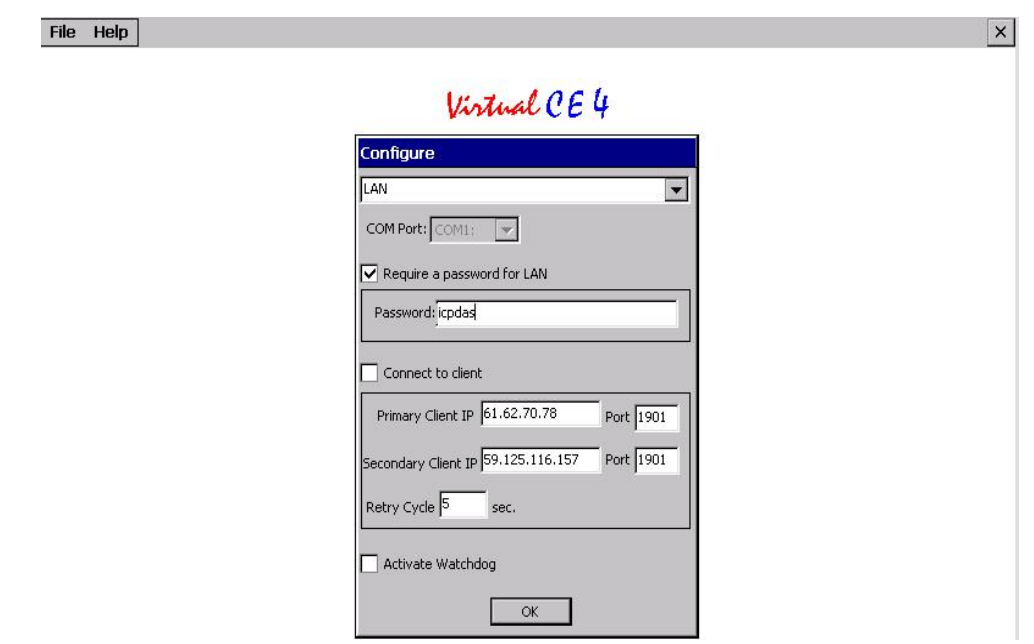

**Step 3:** Execute VCEP\_4.2.exe in CD:\\VCEP\_4.2 folder to install Virtual CE Pro Client to Desktop PC.

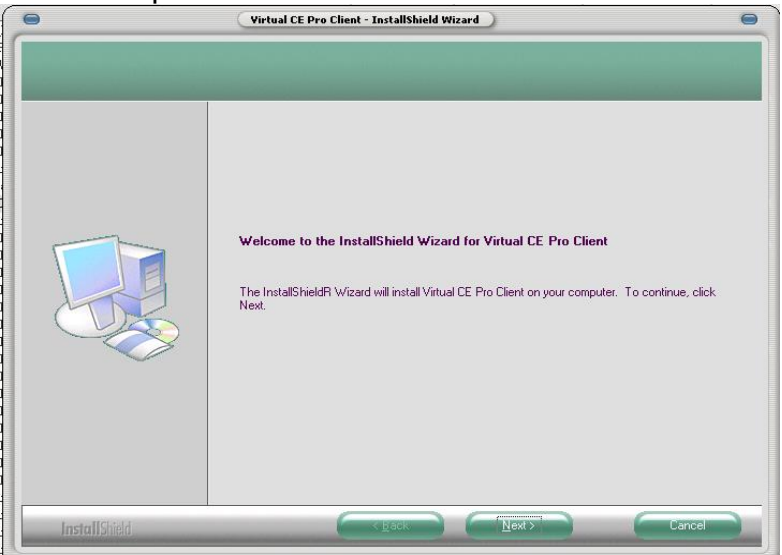

#### <span id="page-6-0"></span>VCE Pro Quick Start Manual 7 and 7 and 7 and 7 and 7 and 7 and 7 and 7 and 7 and 7 and 7 and 7 and 7 and 7 and 7 and 7 and 7 and 7 and 7 and 7 and 7 and 7 and 7 and 7 and 7 and 7 and 7 and 7 and 7 and 7 and 7 and 7 and 7 a

**Step 4:** After that, you will find out Virtual CE Pro Client at 'Program File' as below.

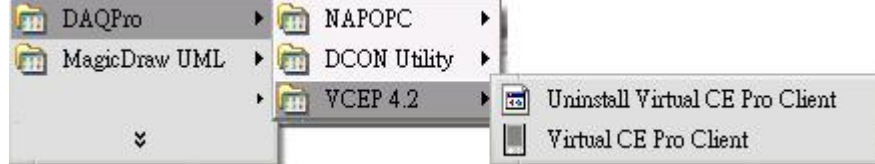

# **2-2 Registration**

**Step 1:** Click [File]->[Register] on WinCon-8000 for register as below.

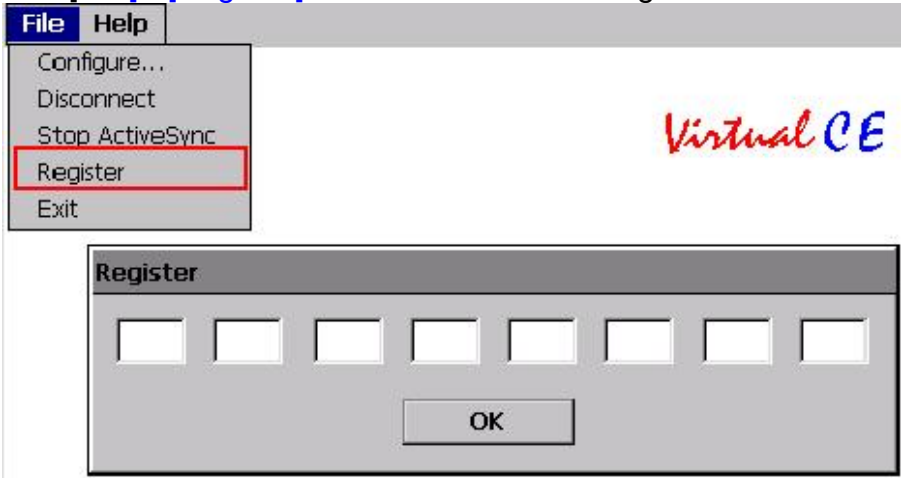

**Step2:** Enter 'Register Code' of License into Register dialog and press OK.

#### **ATTENTION! One Register Code only can be used in one WinCon-8000**

#### **2-3 Running**

**Step 1:** Make sure the v\_remote.exe is executed in WinCon-8000

**Step 2:** Select "Virtual CE Pro Client" from [Start]->[DAQPro]->[VCEP\_4.2] or execute "C:\DAQPro\VCE\_Pro\v\_ppc.exe"

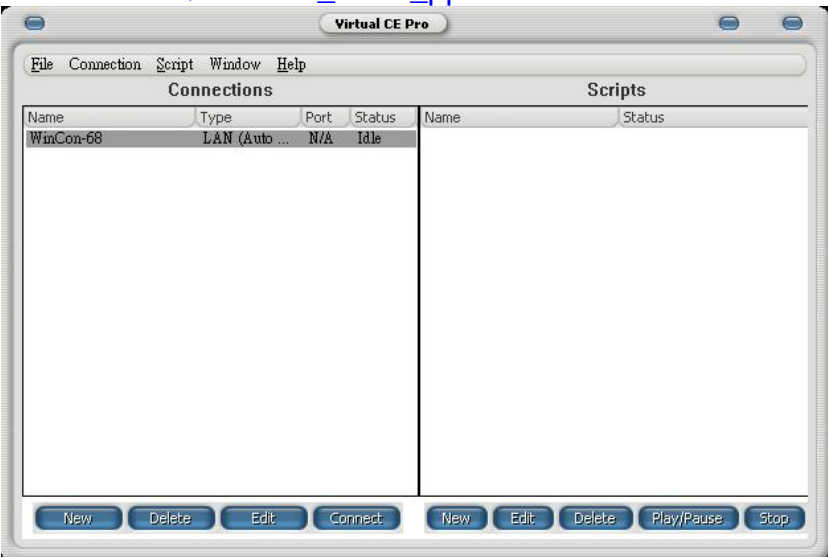

**Step 3:** Configure some basic settings at [File]->[Default Settings].

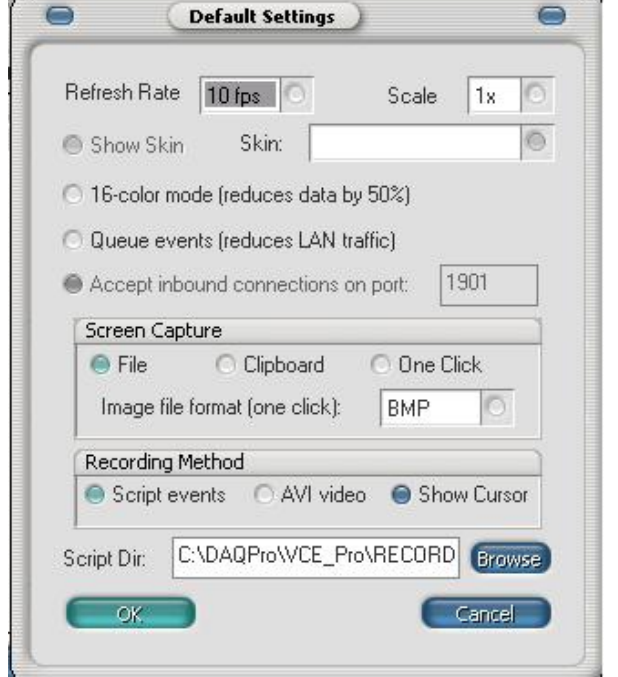

**Step 4: Create a new connection.** 

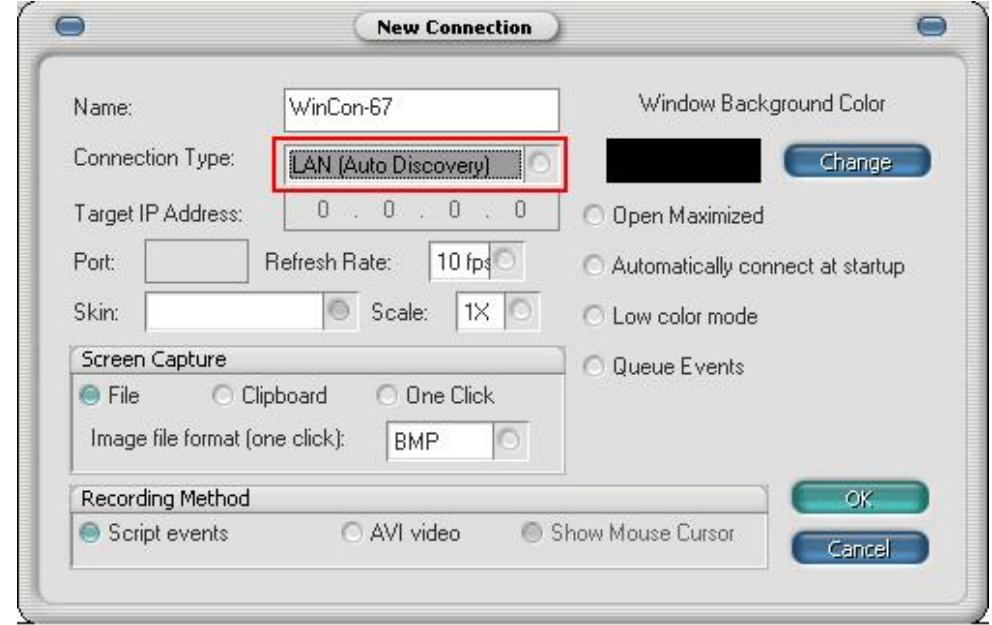

**Step 5:** Press 'Connect' button. VCEP will automatically scan the available device within LAN.

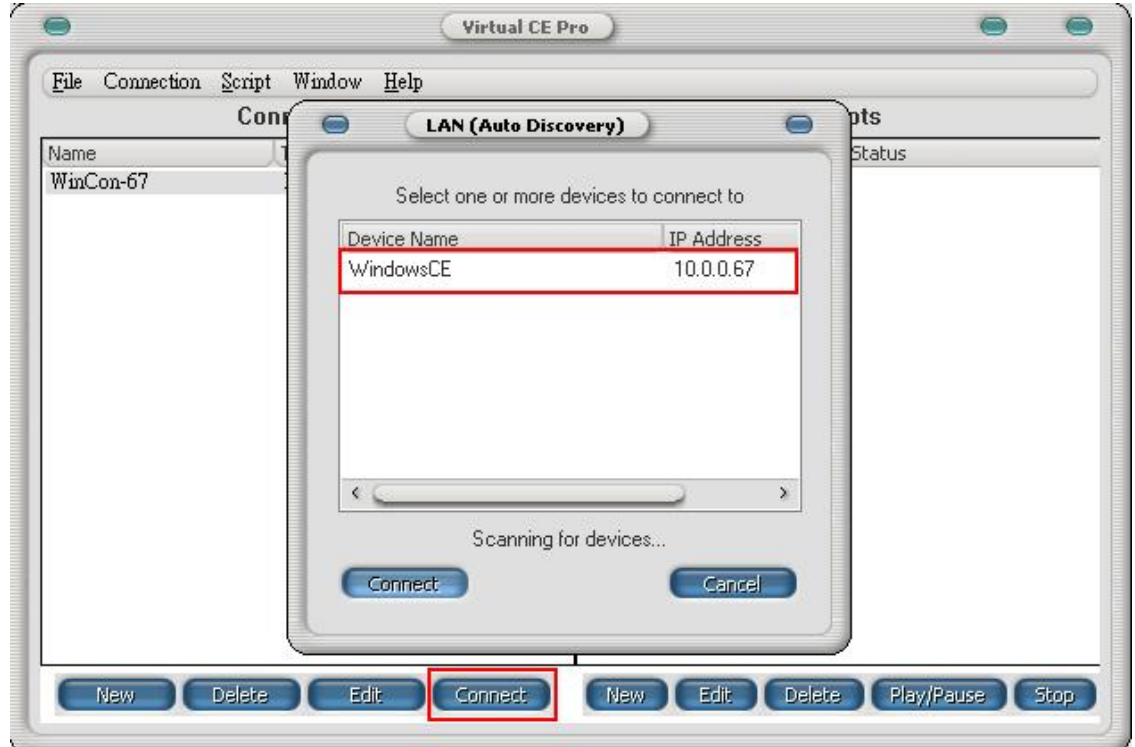

**Step 6:** Enter your password and press 'OK' button.

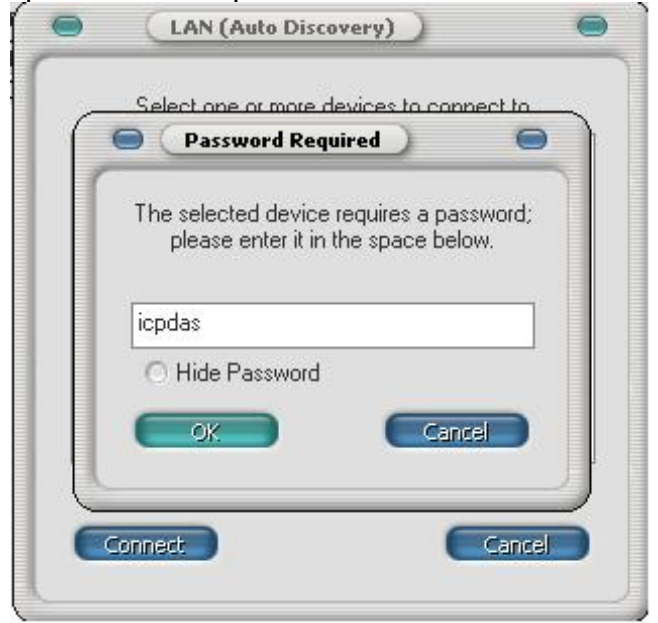

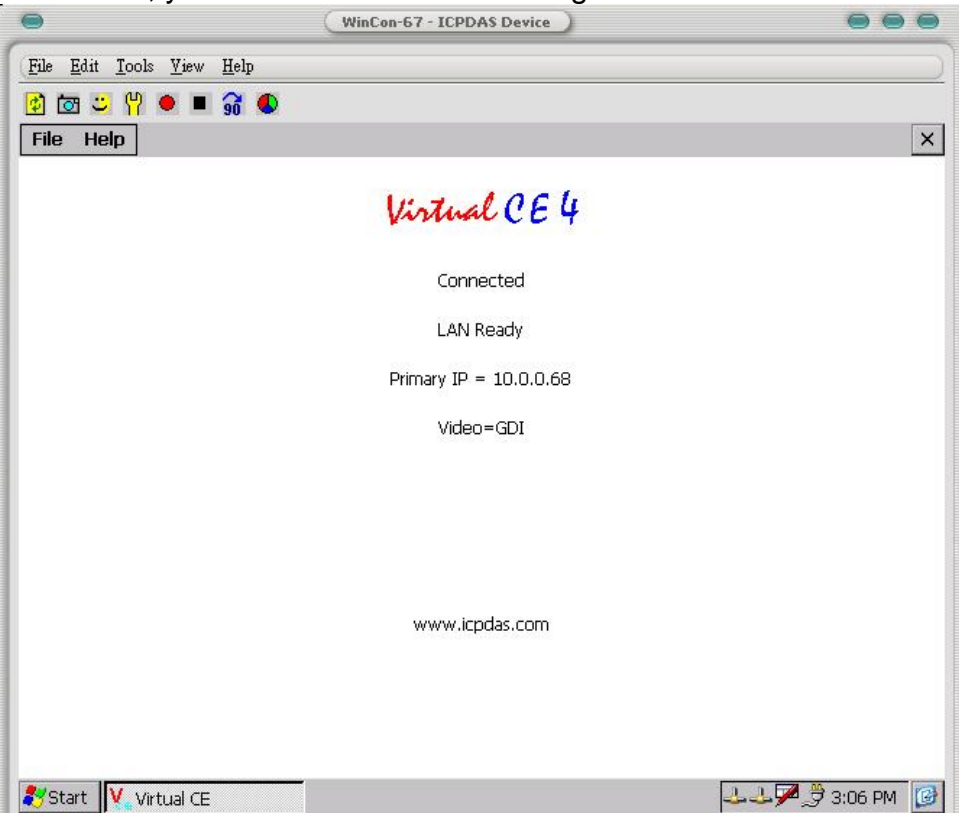

**Step 7:** After that, you will see the screen of target device.

# <span id="page-10-0"></span>**3. Function Overview**

VCEP function is divided into three parts. The first part describes functions on Client site. The second part describes functions on Server site. The third part describes functions when connecting.

# **3-1 Functions on Client (PC)**

All functions and settings at this section are on Client(PC) site.

#### 3-1-1 Default Settings

**[File]->[Default Settings]** 

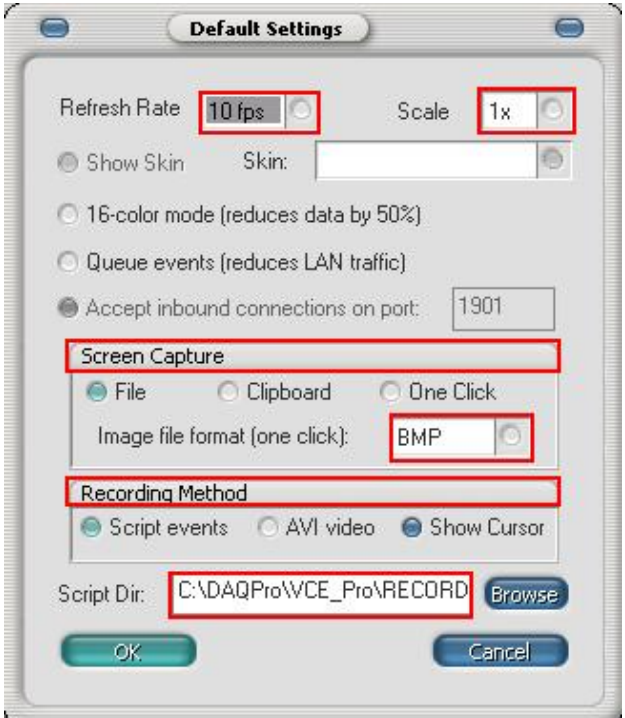

**Refresh Rate:** High refresh rate requires high LAN traffic. 1fps ~18fps for option **Scale:** Display scale. 1x / 2x / 3x / 4x for option

**16-color mode:** Choosing this option can reduce data by 50%

**Queue events:** Choosing this option can reduce LAN traffic

**Screen Capture:** Choosing the method to capture screen and the format (BMP/BMP24/GIF/JPEG) to store

**Recording Method:** Choosing the method (Script/AVI) to record and showing cursor or not

**Script Dir:** The location to save script

## <span id="page-11-0"></span>3-1-2 New Connection **[Connection]->[New]**

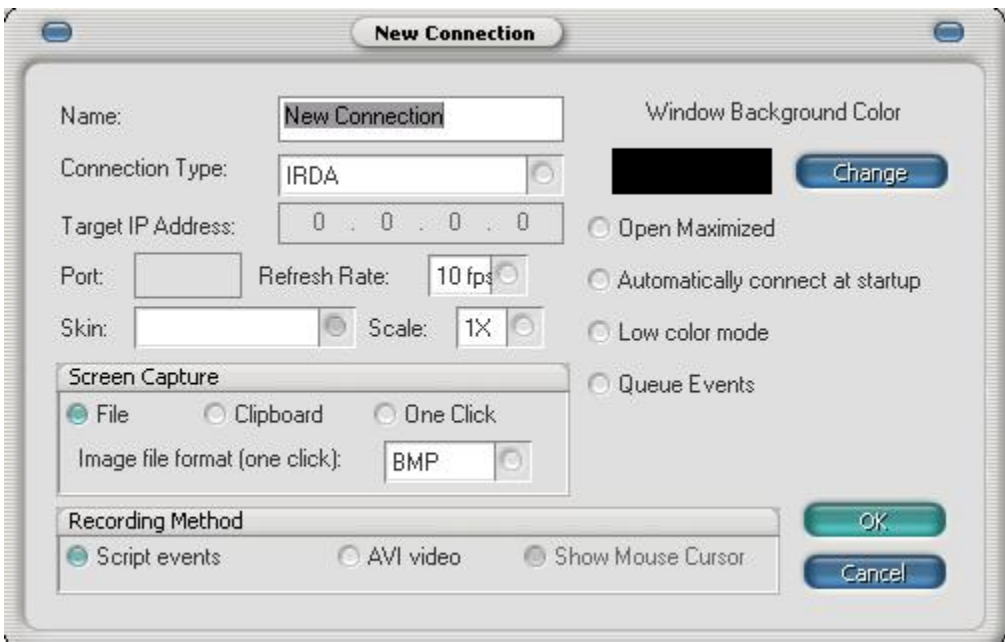

#### **Name:** Any name

**Connection Type:** Choosing the type of connection (Serial / WAN / LAN / Connect From Server)

**Target Address:** The IP address of Server should be entered if choosing the type of 'WAN'

**Port:** Port means COM port if choosing the type of 'Serial'. Port means IP port which is the same with server if choosing the type of 'Connect From Server'

**Refresh Rate:** High refresh rate requires high LAN traffic. 1fps ~18fps for option. **Scale:** Display scale. 1x / 2x / 3x / 4x for option

**Windows Background Color:** Windows' background color

**Open Maximized:** Maximize the display when connecting

**Automatically connect at startup:** Connect to server automatically when startup **Low color mode:** Choosing this option can reduce data by 50%

**Queue Events:** Choosing this option can reduce LAN traffic

**Screen Capture:** Choosing the method to capture screen and the format (BMP/BMP24/GIF/JPEG) to store

**Recording Method:** Choosing the method (Script/AVI) to record and showing cursor or not

## <span id="page-12-0"></span>3-1-3 Connection Edit

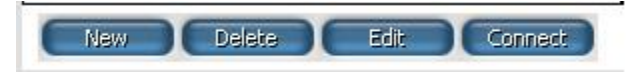

**New:** See '3-1-2 New Connection' **Delete:** Delete the connection in the list **Edit:** Edit old connection. See '3-1-2 New Connection' **Connect:** Start connecting to WinCon-8000

#### 3-1-4 New Scenario **[Script]->[New]**

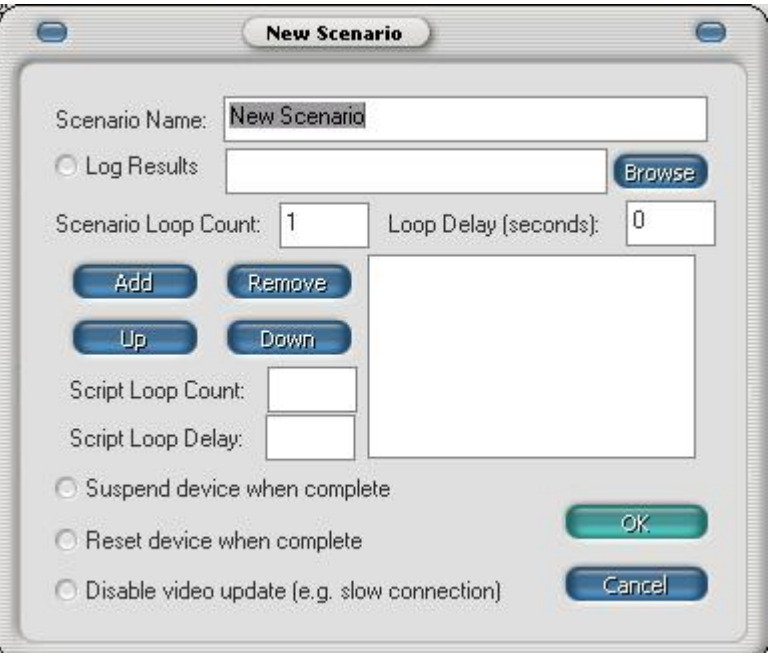

#### **Scenario Name:** Any name

**Log Results:** Log the results of scenario operating **Scenario Loop Count:** The times of playing scenario **Loop Delay:** The delay time between scenario and scenario **Add:** Add a script **Remove:** remove a script **Up:** push a script up **Down:** pull a script down **Script Loop Count:** The times of playing scripts in scenario: **Script Loop Delay:** The delay time between script and script in scenario **Disable video update:** No update on Client site for reducing traffic load

<span id="page-13-0"></span>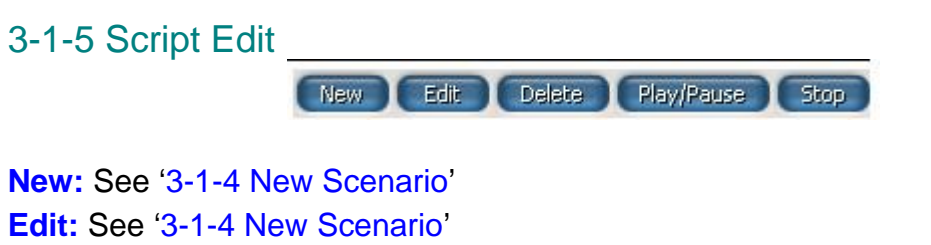

**Delete:** Delete the scenario in the list **Play/Pause:** Play/Pause the scenario in the list **Stop:** Stop playing the scenario in the list

# 3-1-6 About

**[Help]->[About VCE…]** Show version message.

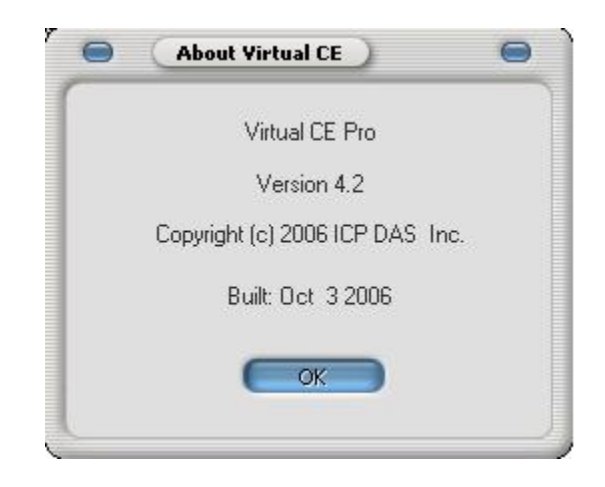

# <span id="page-14-0"></span>**3-2 Functions on Server (WinCon)**

All functions and settings at this section are on WinCon-8000.

## 3-2-1 Configure

**[File]->[Configure…]** 

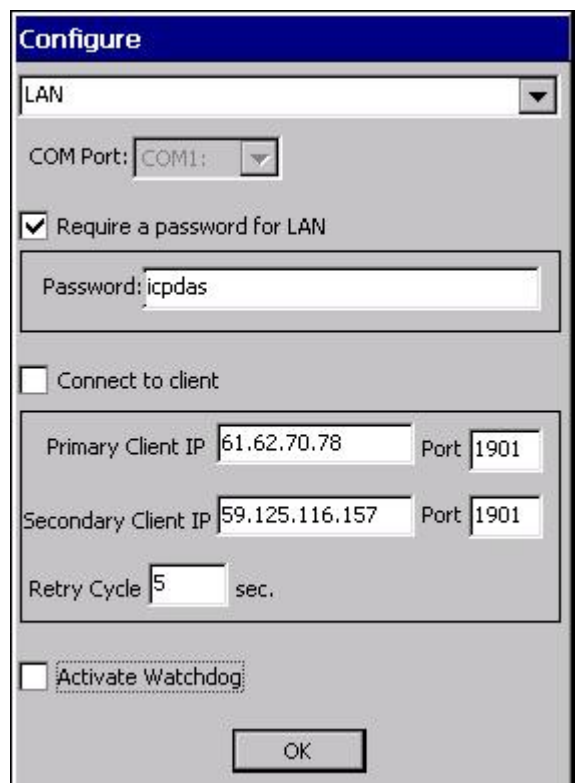

**Connection Type:** Choosing an appropriate 'Connection Type' (Serial / LAN / WAN) depends on WinCon-8000's real situation

**COM Port:** COM port number if choosing connection type of 'Serial' **Require a password for LAN:** Password for Ethernet connection from Client **Connect to client:** When WinCon-8000 is in LAN and Client is in WAN with public IP, you can check this and assign two Client IP for active connection from WinCon-8000. If the first Client IP can not be connected to, VCEP will connect to second Client IP automatically. If the connection of the first Client IP restore, you have to disconnect the second connection manually to connect to the first one. The 'Retry Cycle' means the time between two connections

**Active Watchdog:** This function can let VCEP restore automatically if VCEP crash for un-known reason

#### <span id="page-15-0"></span>3-2-2 Disconnect

**[File]->[Disconnect]** Disconnect the connection from server site.

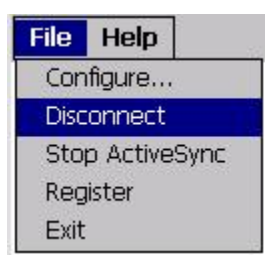

# 3-2-3 Register

**[File]->[Register]** Register dialog for registration. If you don't register, VCEP works under trial version of 5 minutes.

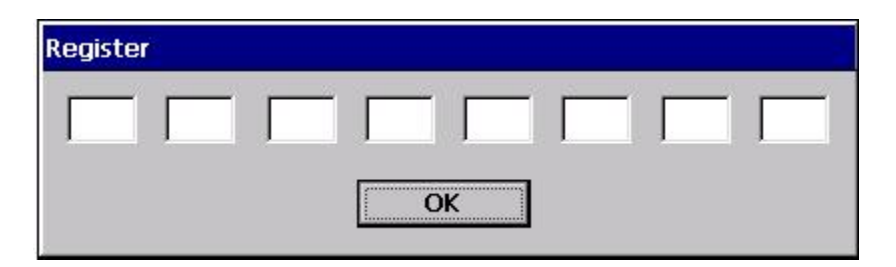

## 3-2-4 About

**[Help]->[About…]** Show version message.

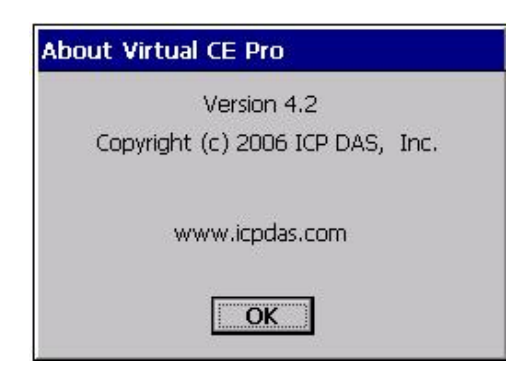

## **3-3 Functions when Connecting**

When connecting, you can see some functions upper the window. These function descriptions are as below.

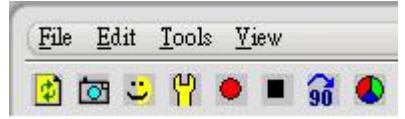

# <span id="page-16-0"></span>3-3-1 Configure

**[File]->[Configure…]** See '3-1-1 Default Settings'

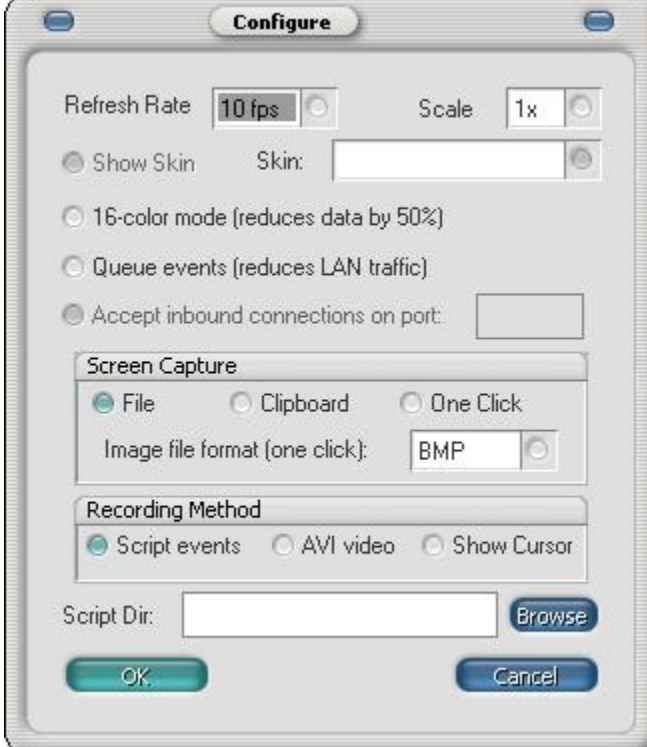

## <span id="page-17-0"></span>3-3-2 File Explorer **[File]->[File Explorer]**

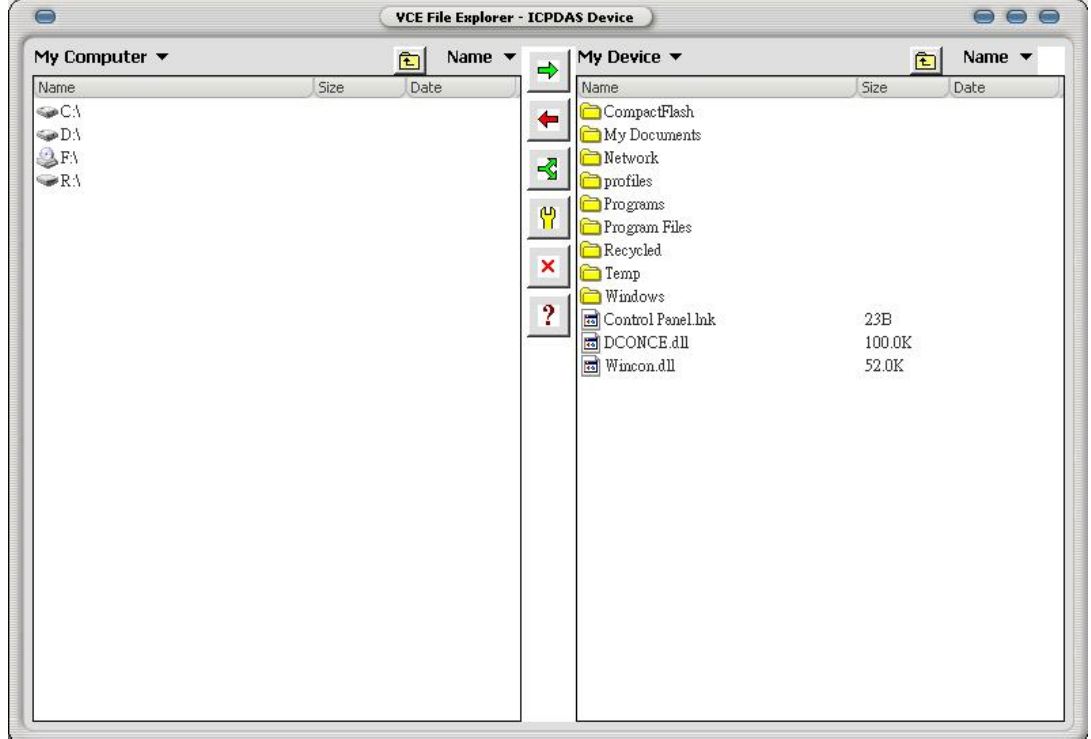

Left side of window shows the file tree on PC. Right side of window shows the file tree on WinCon-8000. You can transfer files by clicking the buttons between two windows.

#### 3-3-3 Edit **[Edit]**

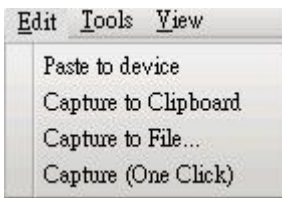

**Paste to device:** This function allows you paste text from PC to WinCon-8000 **Capture to Clipboard:** Capture the screen and save it into clipboard. After capturing to clipboard, you can paste the image to any application program **Capture to File…:** Capture the screen and save in file **Capture (One Click):** Capture the screen to be file in 'Script Dir' folder

#### <span id="page-18-0"></span>3-3-4 Tools **[Tools]**

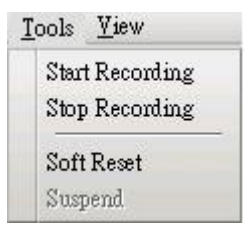

**Start Recording:** Start recording according to the settings in '3-1-1 Default Settings'

**Stop Recording:** Stop recording according to the settings in '3-1-1 Default Settings'

**Soft Reset:** Soft-reset WinCon-8000

3-3-5 View **[View]** 

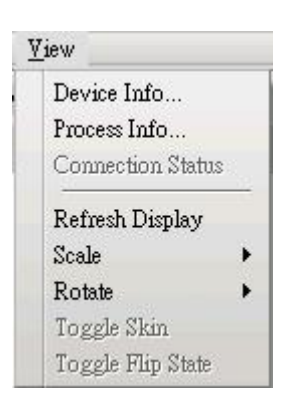

**Device Info…:** Show WinCon-8000 information **Process Info…:** Show process information of WinCon-8000 **Refresh Display:** Refresh display once when using this function **Scale:** Change the display scale (1x / 2x / 3x / 4x) **Rotate:** Rotate display (0∘ / 90∘ / 180∘ / 270∘)

# **4. Application**

This section describes how to set VCEP in different scenario step by step. **4-1 General Remote Control from Client** 

Generally speaking, VCEP will be applied when PC and WinCon-8000 are all in LAN (See Figure 1) or in WAN (See Figure 2). This section highlights some important settings and reminds you of functions in common use.

#### <span id="page-19-0"></span>VCE Pro Quick Start Manual 20

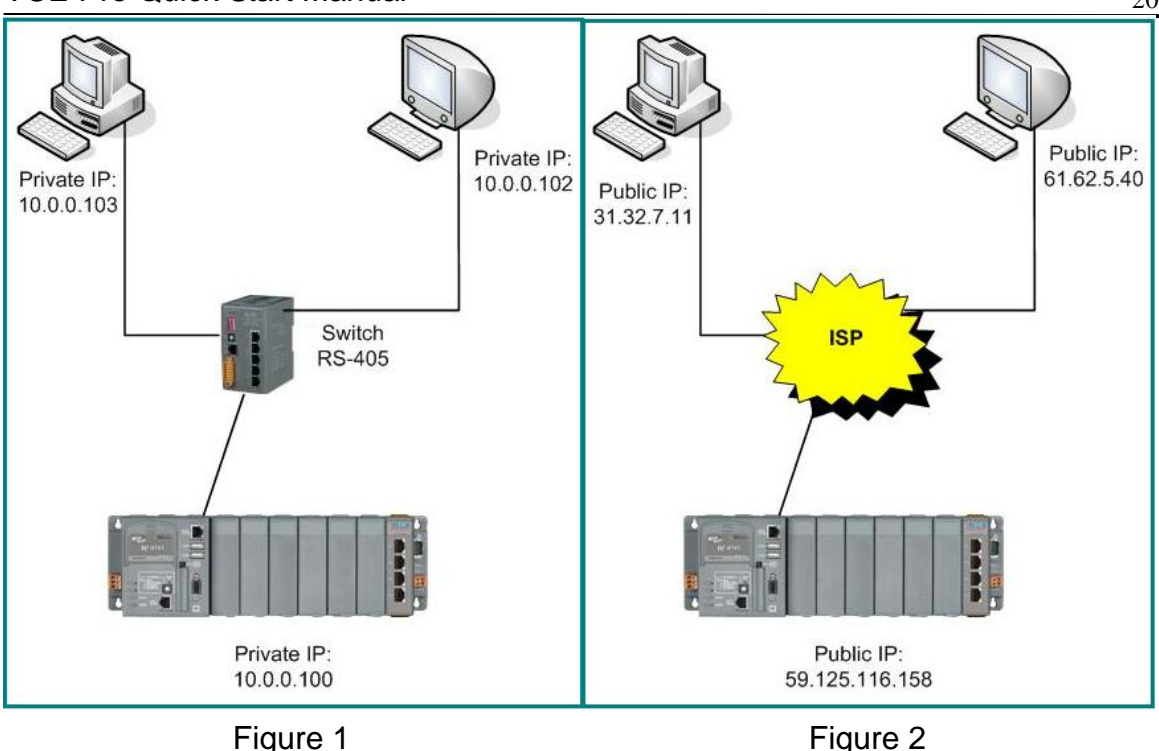

**Step 1:** Refer to '2-2 Running' and connect PC and WinCon-8000. The setting of 'Connection Type' in '2-2 Running' depends on the real situation. If PC and WinCon-8000 are all in WAN, you have to set IP address

**Step 2:** You can adjust 'Color Mode', 'Queue Events' and 'Refresh Rate' to reduce traffic load.

**Step3:** You can check 'Active Watchdog' in '3-2-1 Configure'. This function can let VCEP restore automatically if VCEP crash for un-known reason.

**Step4:** Though WinCon-8000 supports FTP itself, you can use '3-3-2 File Explorer' function of VCEP to transfer files between PC and WinCon-8000 as well.

**Step5:** Finally, don't forget these convenient functions of 'Screen Capture' of '3-3-3 Edit' and 'Recording Script/AVI' of '3-3-4 Tools'.

#### **4-2 Active Connection from Server**

In some situation, WinCon-8000 only has private IP in LAN, but has to communicate with PC in WAN (See Figure 3). At this kind of situation, you have to use 'Connect to client' in '3-2-1 Configure'. You can check this and assign two 'Client IP' for active connection from WinCon-8000. If the first 'Client IP' can not be connected to, VCEP will connect to second 'Client IP' automatically. If the connection of the first 'Client IP' restore, you have to disconnect the second connection manually to connect to the first one. The 'Retry Cycle' means the time between two connections

<span id="page-20-0"></span>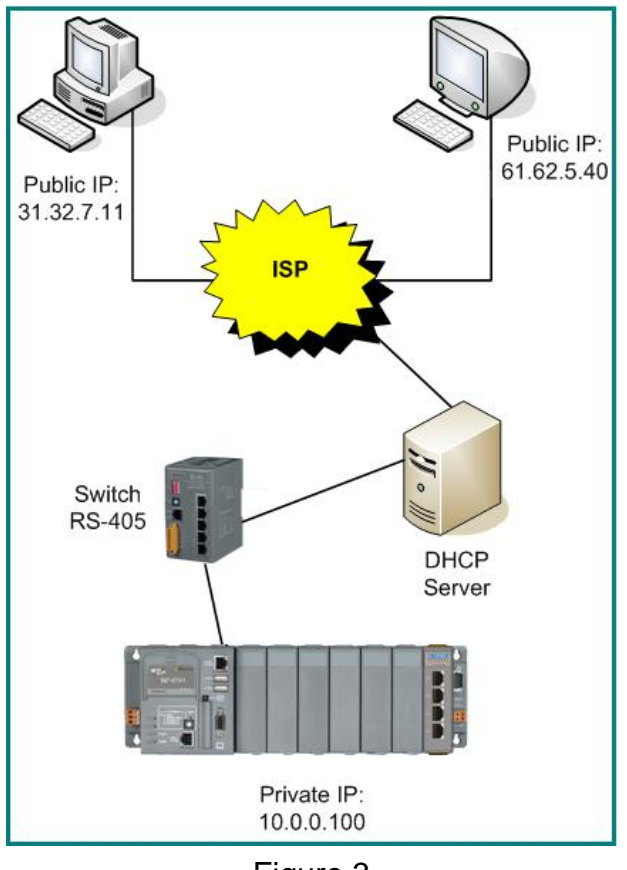

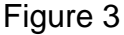

**Step 1:** Enter appropriate variables in 'Connect to client'.

**Step 2:** Refer to '3-1-2 New Connection' and create a new connection on PC. Choose 'Connect from server' in 'Connection Type'. The 'Port number' should be the same with the 'Port number' at **Step 1**.

**Step 3:** Press the 'Connect' button and have patient waiting the connection from WinCon-8000

**Step 4:** After successful connection, you can refer to '4-1 General Remote Control from Client' for all activities on WinCon-8000.

## **4-3 Debugging and Maintaining**

VCEP 4.2 allows user recording and playing script. This function is very convenient to debug and maintain WinCon-8000. For example, user can re-play a script to re-generate the problem for debugging. Also, user can record a script for registration which can simplify the procedure of deploying application to different WinCon-8000.

#### **[Recording]**

**Step 1:** Choose 'Script Events' of 'Recording Method' in 'New Connection' dialog

**Step 2:** Refer to '4-1 General Remote Control from Client' and connect to WinCon-8000

**Step 3:** Choose [Tools]->[Start Recording] to record all activities when connecting

**Step 4:** Choose [Tools]->[Stop Recording] to stop recording and save in file

## **[Playing]**

**Step 1:** Refer to '3-1-4 New Scenario' and create a scenario. If you check 'Log Results', the log file will record all results when playing scenario. If you have several scripts should be played in one scenario, you can add all of them in the list by 'Add' function and set loop for each one. If the activities in scenario do not need to see on PC, remember to check 'Disable Video Update'.

**Step 2: Choose one WinCon-8000 to connect** 

**Step 3:** After press 'Play' button, you will see a 'Run Script' dialog. Choose the WinCon-8000 and 'Run'. Now, you can find out WinCon-8000 act as you record before